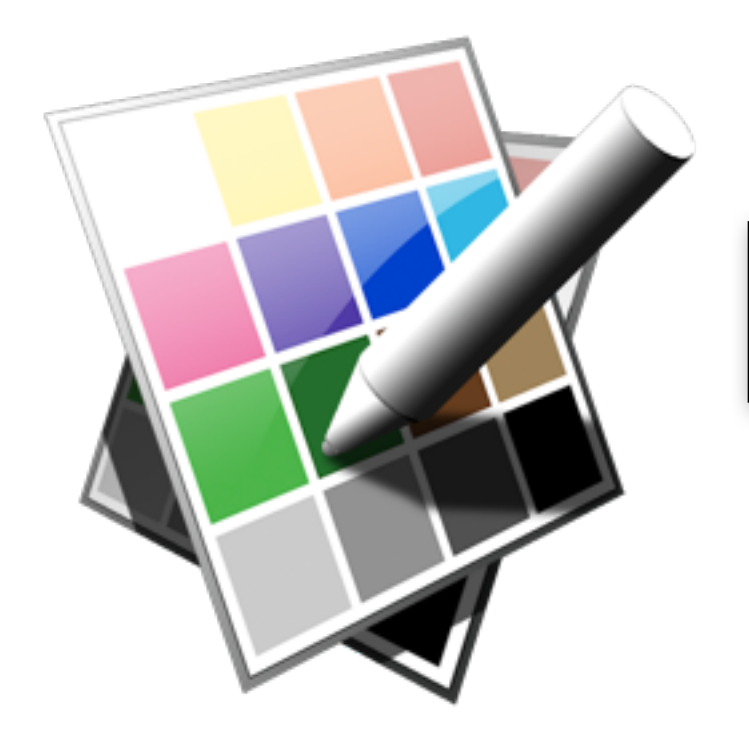

# DotShotX Smart Dot Editor

# © STUDIO SHIN 1998 - 2012

# Application outline

you activate a new image.

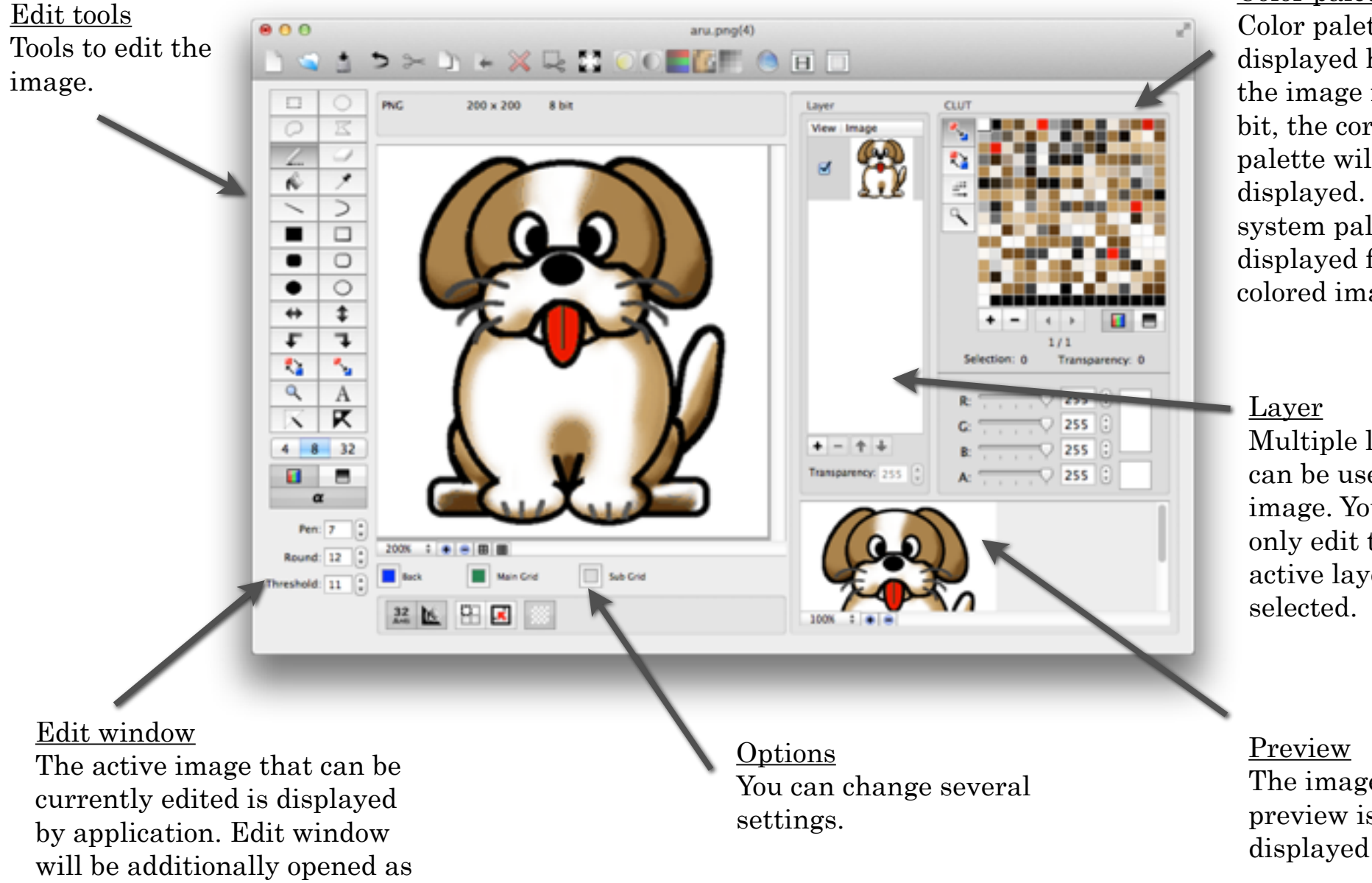

[Color palette](#page-4-0) Color palette is displayed here. When the image is 4 bit or 8 bit, the corresponding palette will be displayed. The common system palette will be displayed for a full colored image.

Multiple layers can be used to the image. You can only edit the active layer you

The image preview is displayed here.

#### Edit

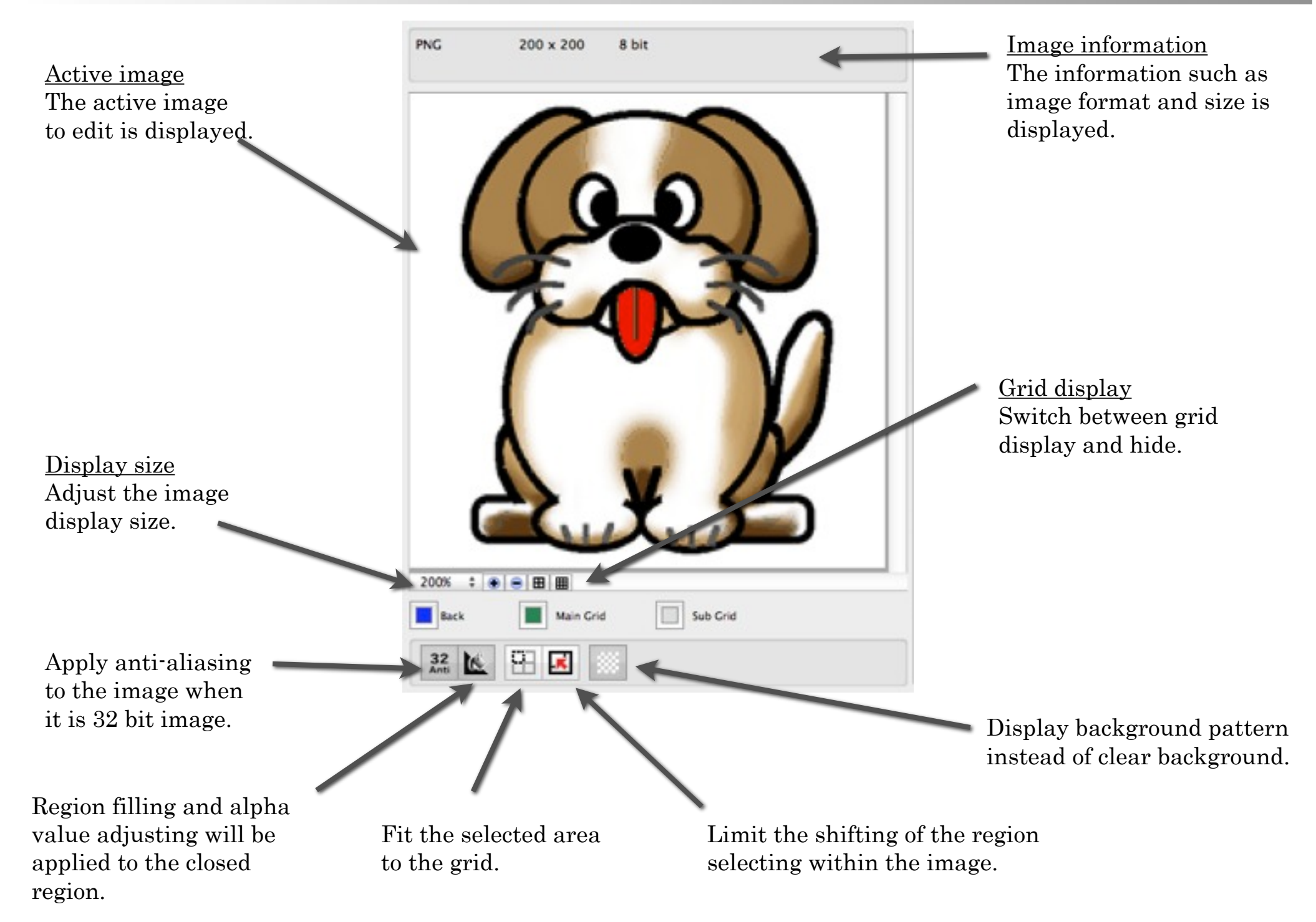

## Edit tools

Rectangle selection Select rectangular regions of the active layer.

Free selection Select free regions of the active layer.

Pen Draw lines freely with the color you selected.

Region filling

Click the region to fill with the color you selected.

Line

Draw straight lines with the color you selected.

Graphics

Draw rectangles and ovals. You can adjust the roundness of rectangles' corner at options.

Reverse

Make the selected region mirrorreversed or upside down. The reversed region will be "float region".

Pixel exchange

Exchange the pixels between first click and second click.

Change the pixel bit level

Display the image information such as image format or size.

Oval selection Select oval regions of the active layer.

O

₹... Ń

r

₹≽

∩

↨

T.

٦.

Α

区

8

α

32

Polygon selection

Select polygonal regions of the active layer. Click to start selecting and double-click to end.

#### Eraser

Draw with the color of palette number zero for the 4 bit or 8 bit image. For the 32 bit image, draw with transparent color by setting alpha value to zero.

#### **Dropper**

Take the color of the point you clicked and import it to the palette. When it is an indexed image, the corresponding color number will be selected.

#### Bezier curve

Draw Bezier curves with the color you selected. Click to start and click again to end. Then click once more to settle the curve.

#### Rotation

Make the selected region turn to right to left. The rotated region will be "float region".

#### Pixel copy

Copy the color you selected to the entire pixel you clicked.

Text Write texts.

#### Alpha Set alpha value to zero in the pixel you clicked.

Edit channel Change the edit channel.

# <span id="page-4-0"></span>Color palette

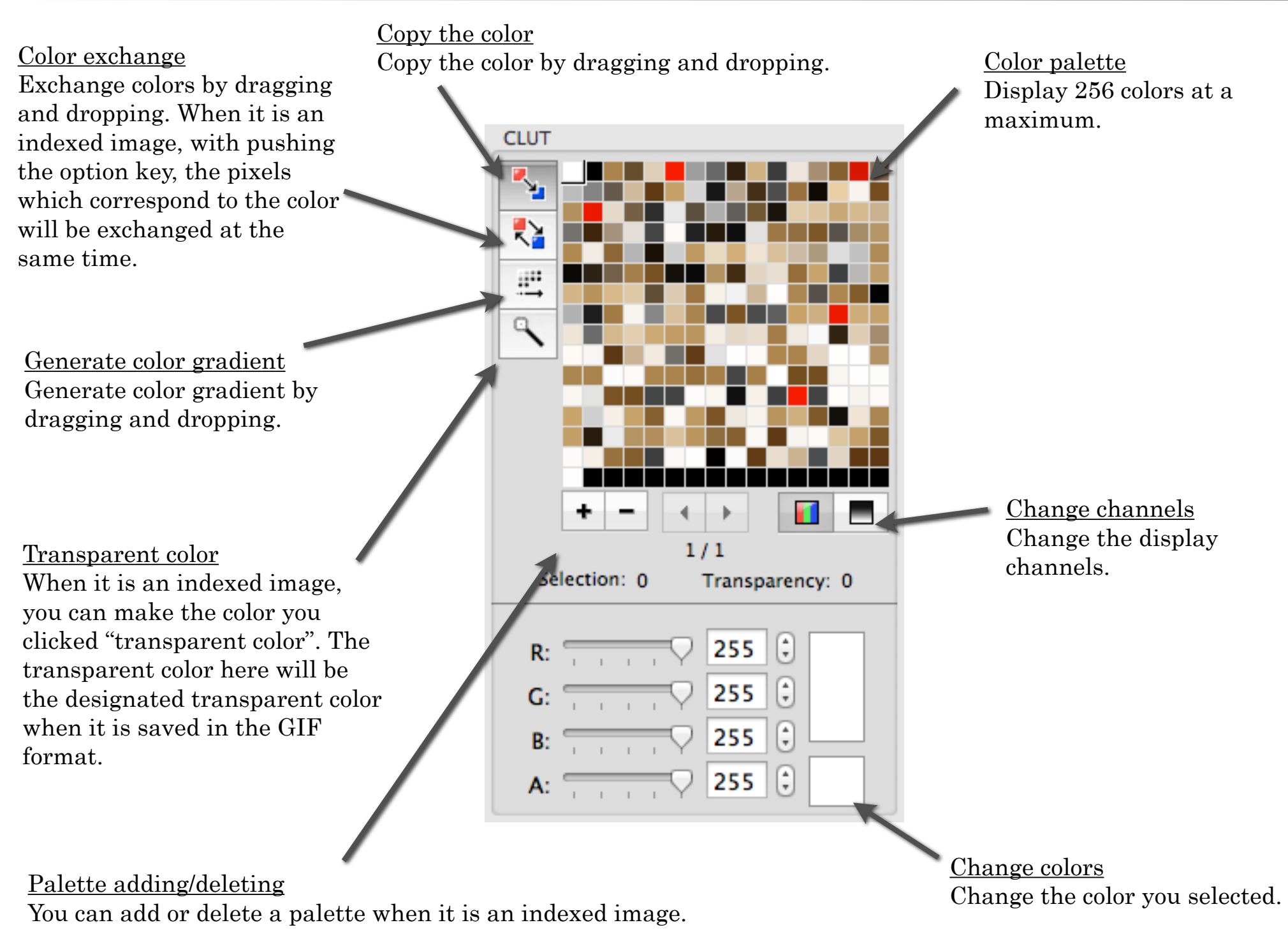

#### Layer

Multiple layers can be used for the image. You can only edit the active layer you selected. The other inactive layers are not affected by editing.

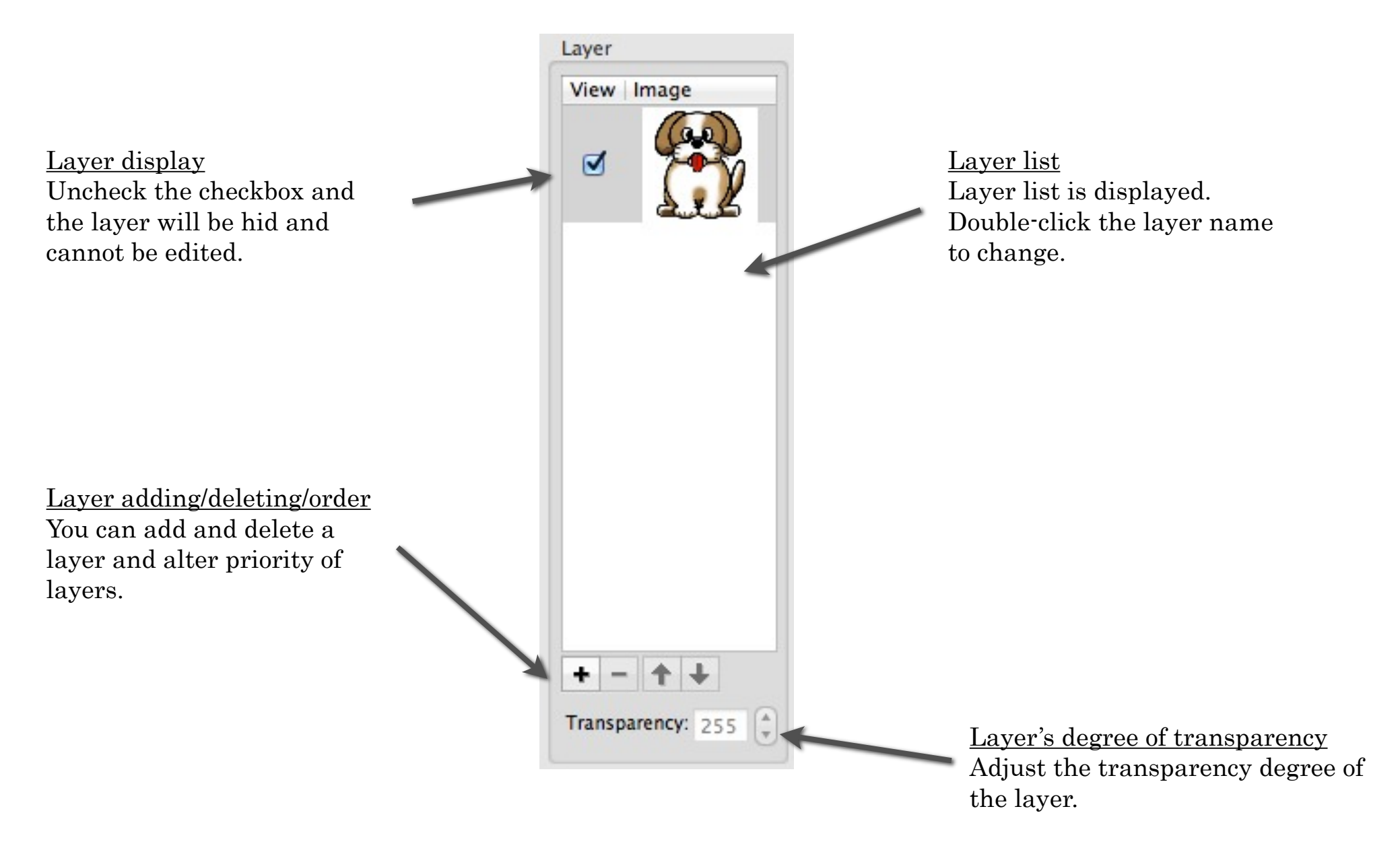

#### Float region

Float region is the temporary "easy-generated layer" and each layer can have only one of that. When there is a float region, your edit will be limited within the float region. To make a float region, select "float the selected region" or "float the outside of the selected region" from the select menu when the image has a selected region. A float region will also be made when a selected region is applied by edit tool's "Rotation" or "Reverse". In addition, the image that is pasted from clipboard is also float region.

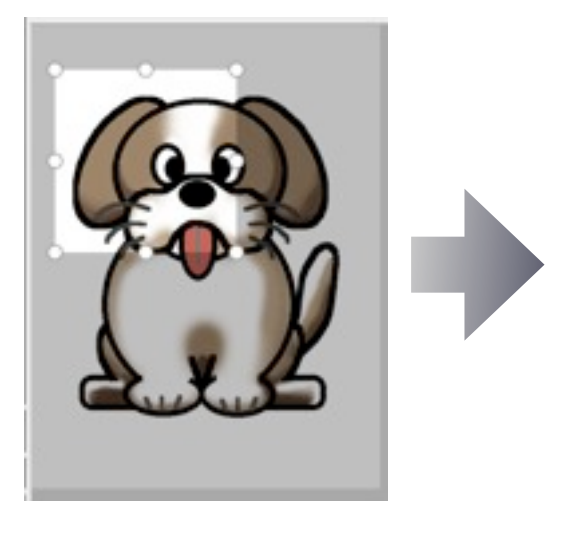

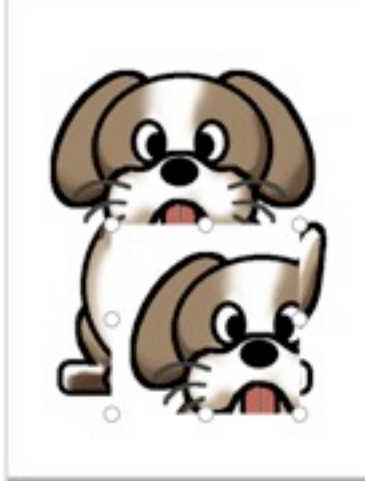

Float region can be made from a selected region. If there are many layers, you can make it on the active layer. Deselect the region to integrate the float region in the under image.

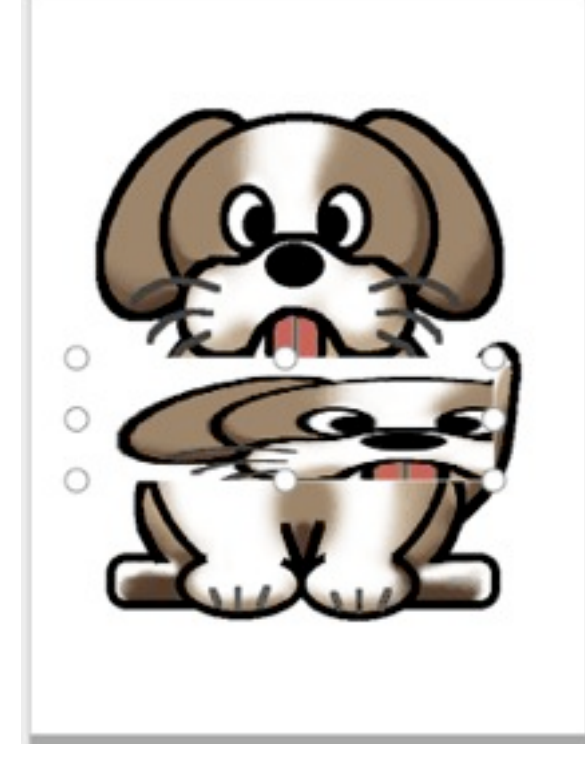

Drag the handle around a float region to change its shape.

## Animation window

You can open the animation window by selecting "animation window" from the menu. You can make an animation with the combination of the sprite patterns and an image. The animation you made here can be saved as GIF animation or QuickTime movie.

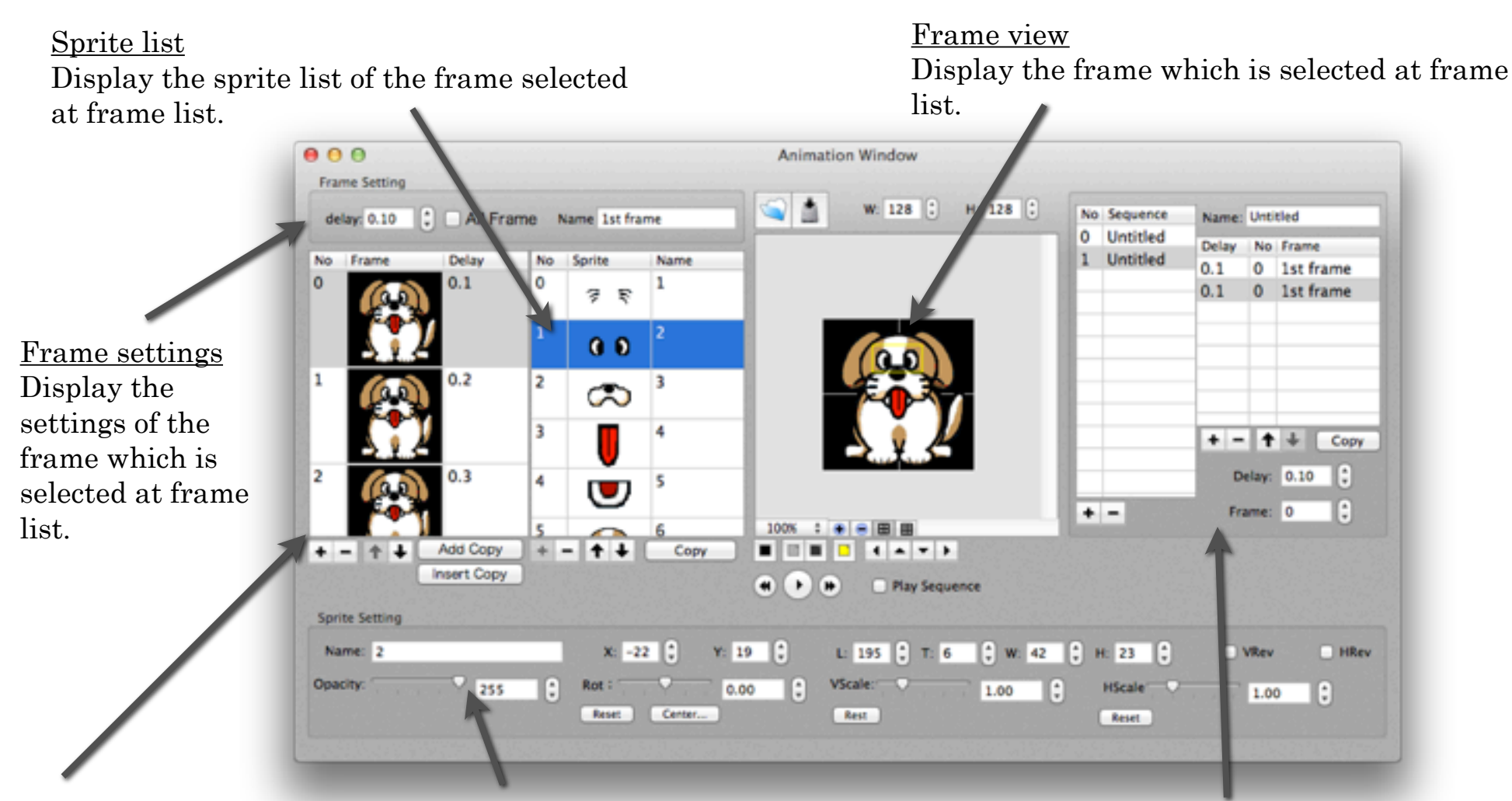

Frame list Display the list of the saved frame.

Sprite settings

Display the settings of the sprite which is selected at sprite list.

#### Sequence list

You can make the animation by combining the frames you selected.

## Animation window (Frame list)

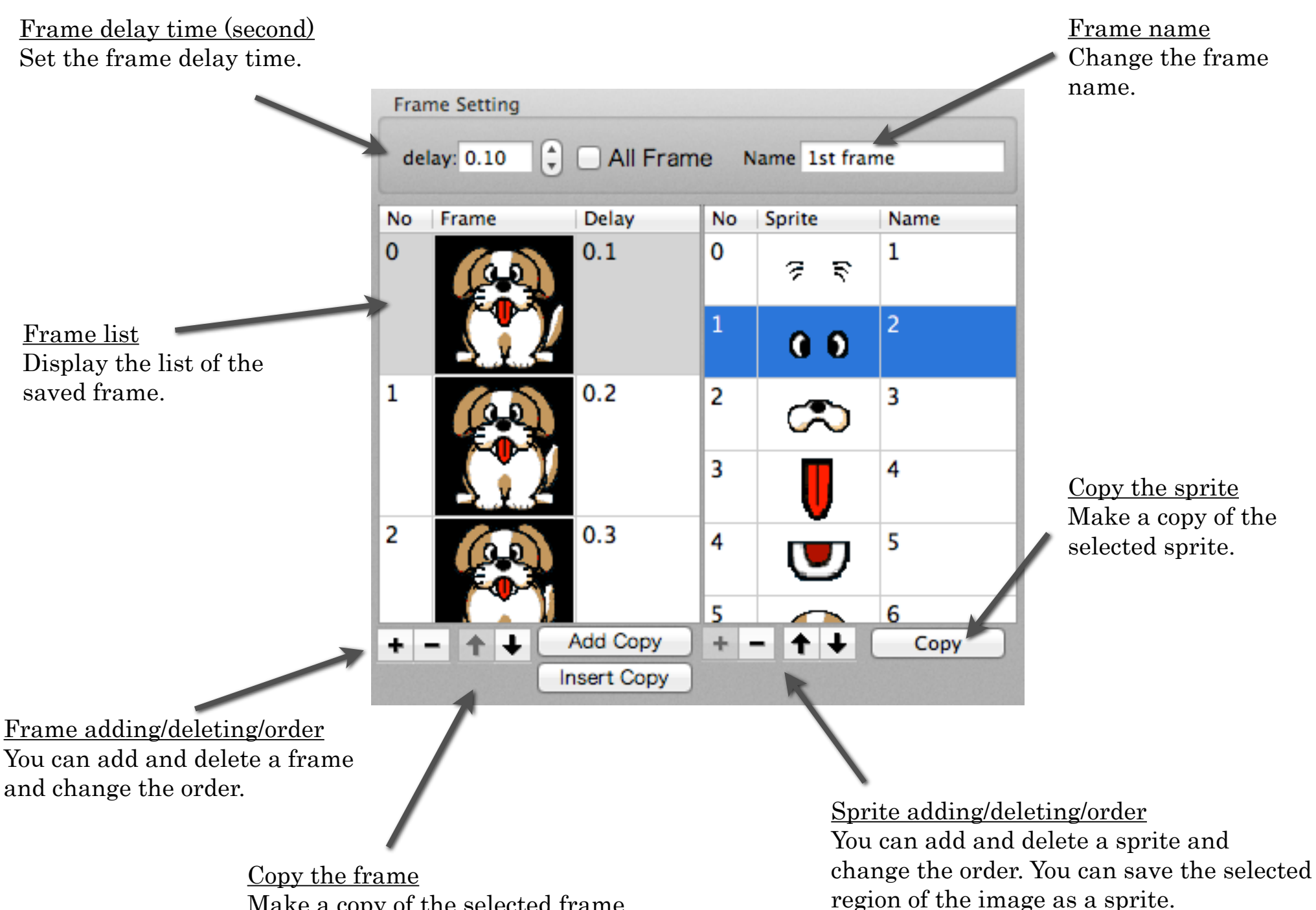

Make a copy of the selected frame.

#### Animation window (Sprite settings)

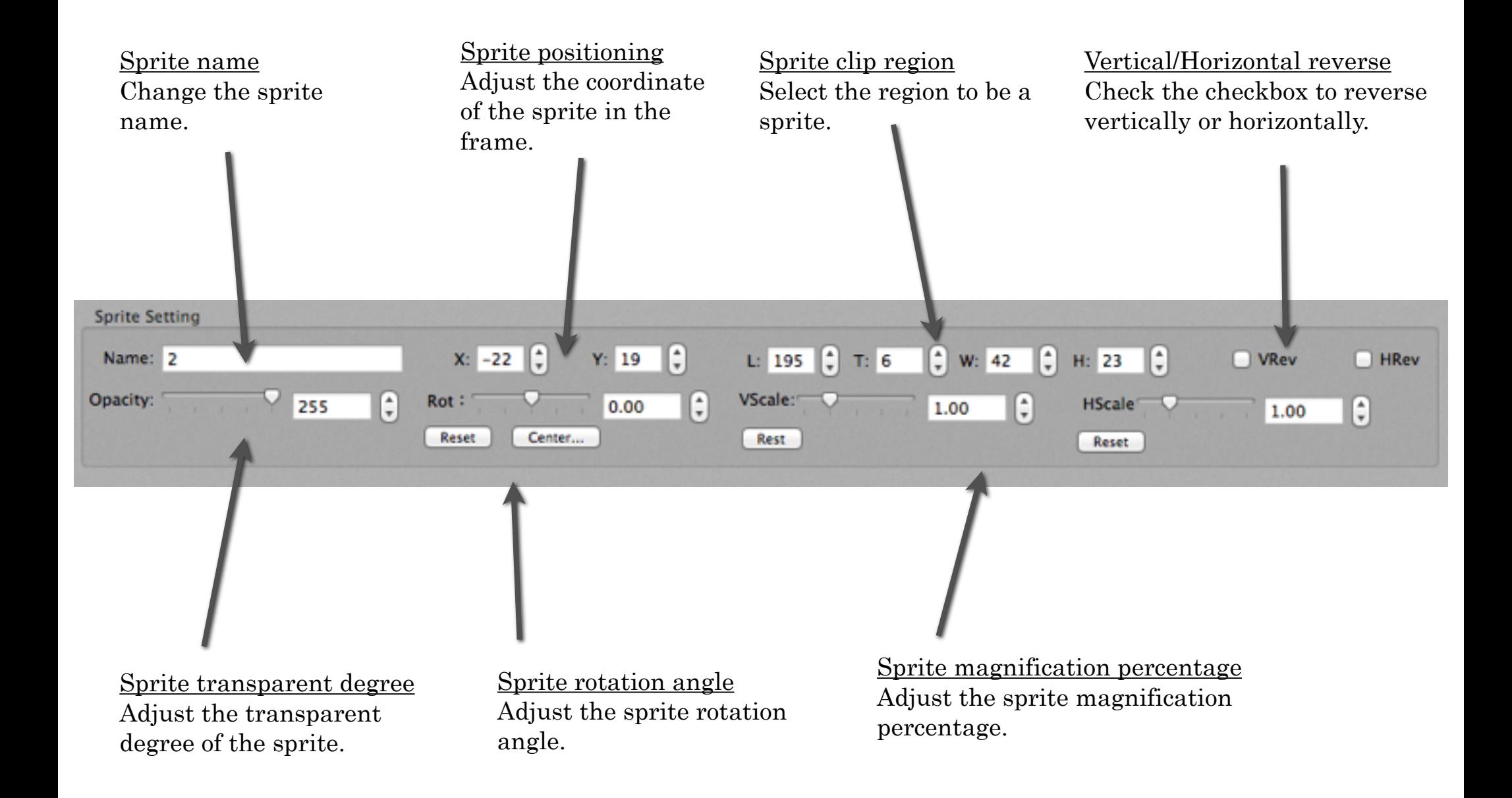

## Animation window (Sprite saving)

To save a sprite, select the region you want to save and drag and drop it to the frame view with pushing the command key $(\mathbb{H})$ . Or, just push the frame or sprite add button  $[+]$ .

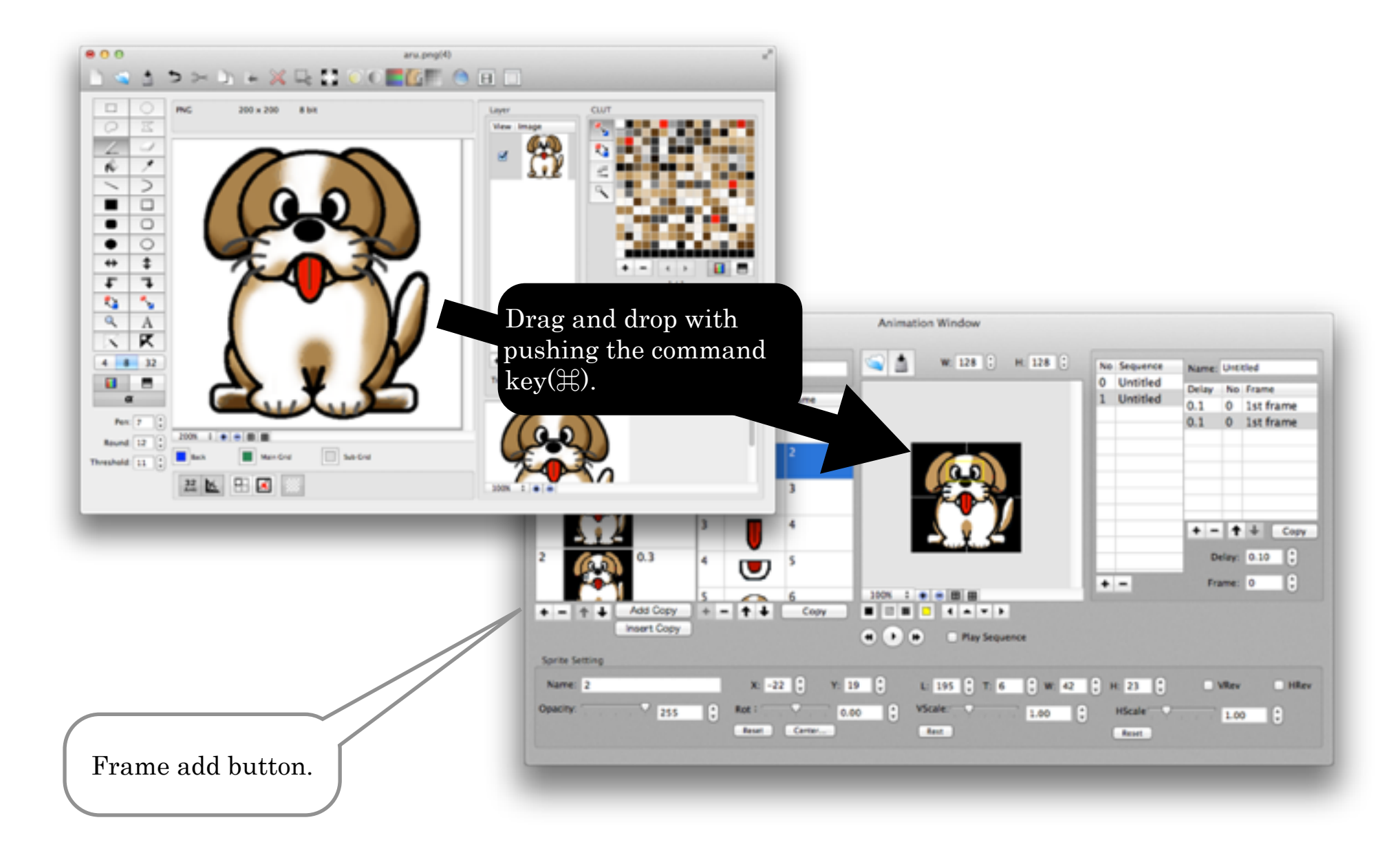

## Animation window (Frame view)

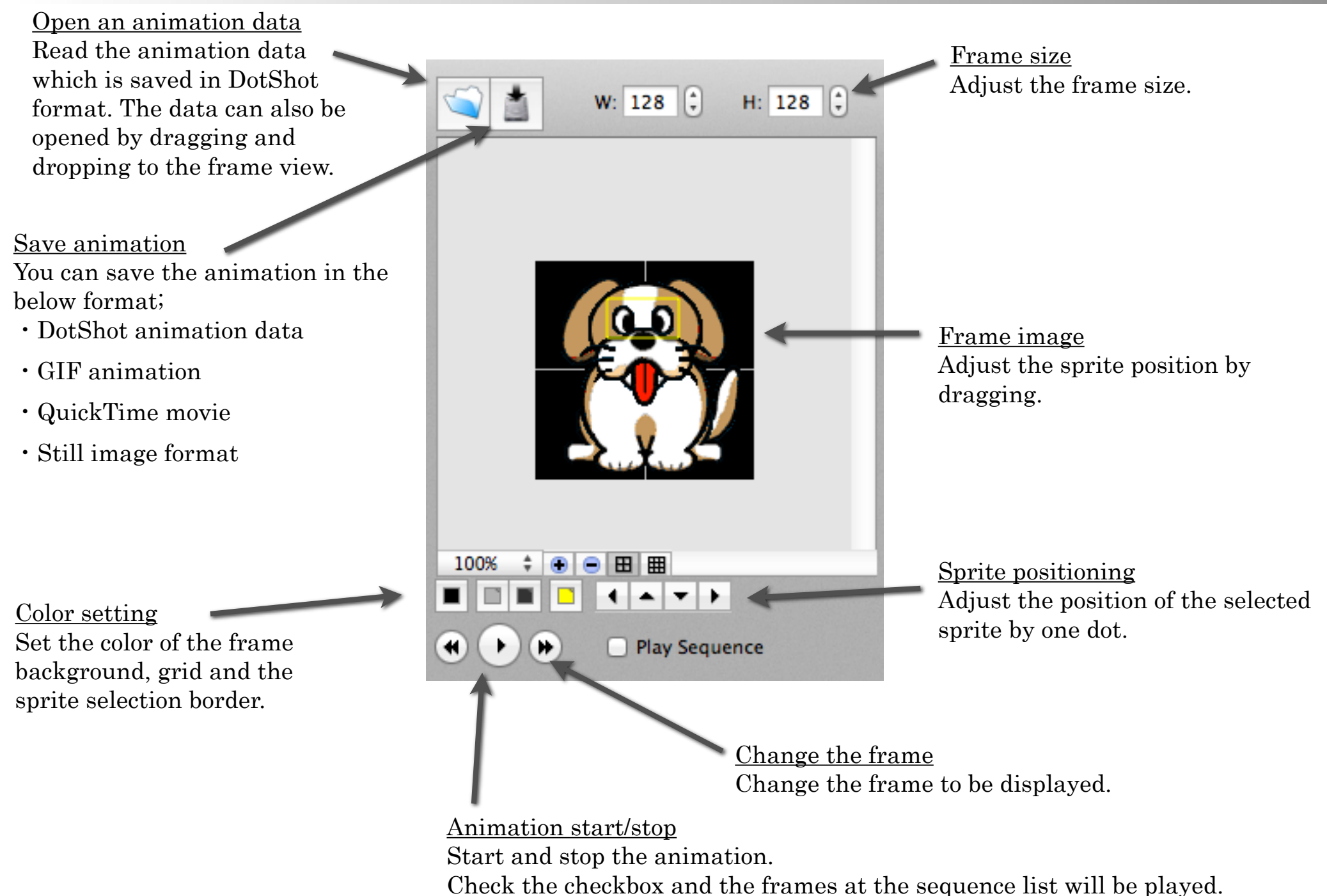

# Animation window (Sequence list)

You can make the animation pattern by selecting and combining the frames.

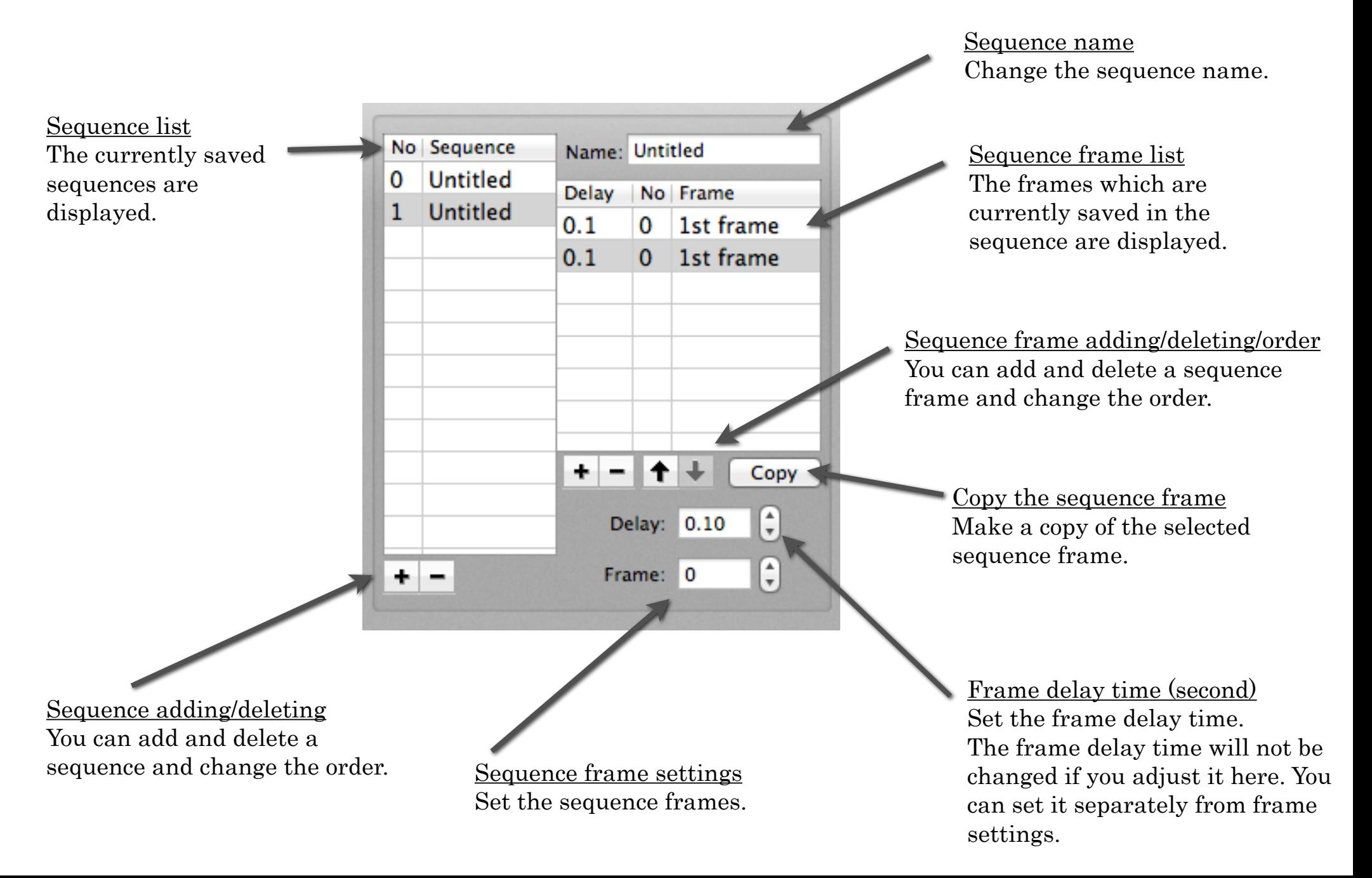

# Map window

You can open the map window by selecting "map window" from the select menu. You can make a map by lining up chips on a basic image and save it in the DotShotX's own map data format or the still image format.

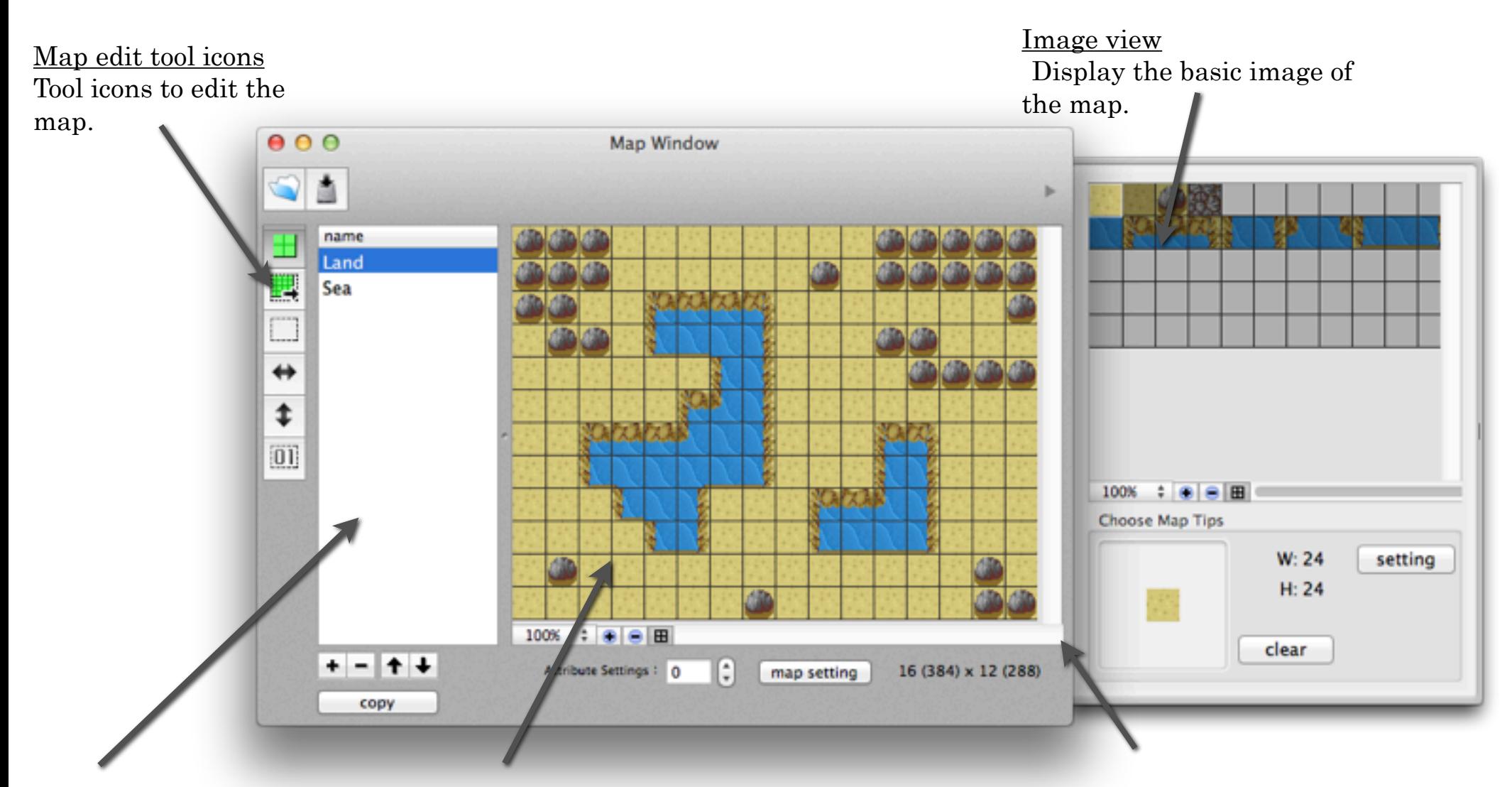

Map list Display the list of the saved maps.

Map view Display the map image which is selected at map list.

Selected map chip Display the chip you selected. You can place this chip on the map.

#### Map window (Image view and selected map chip)

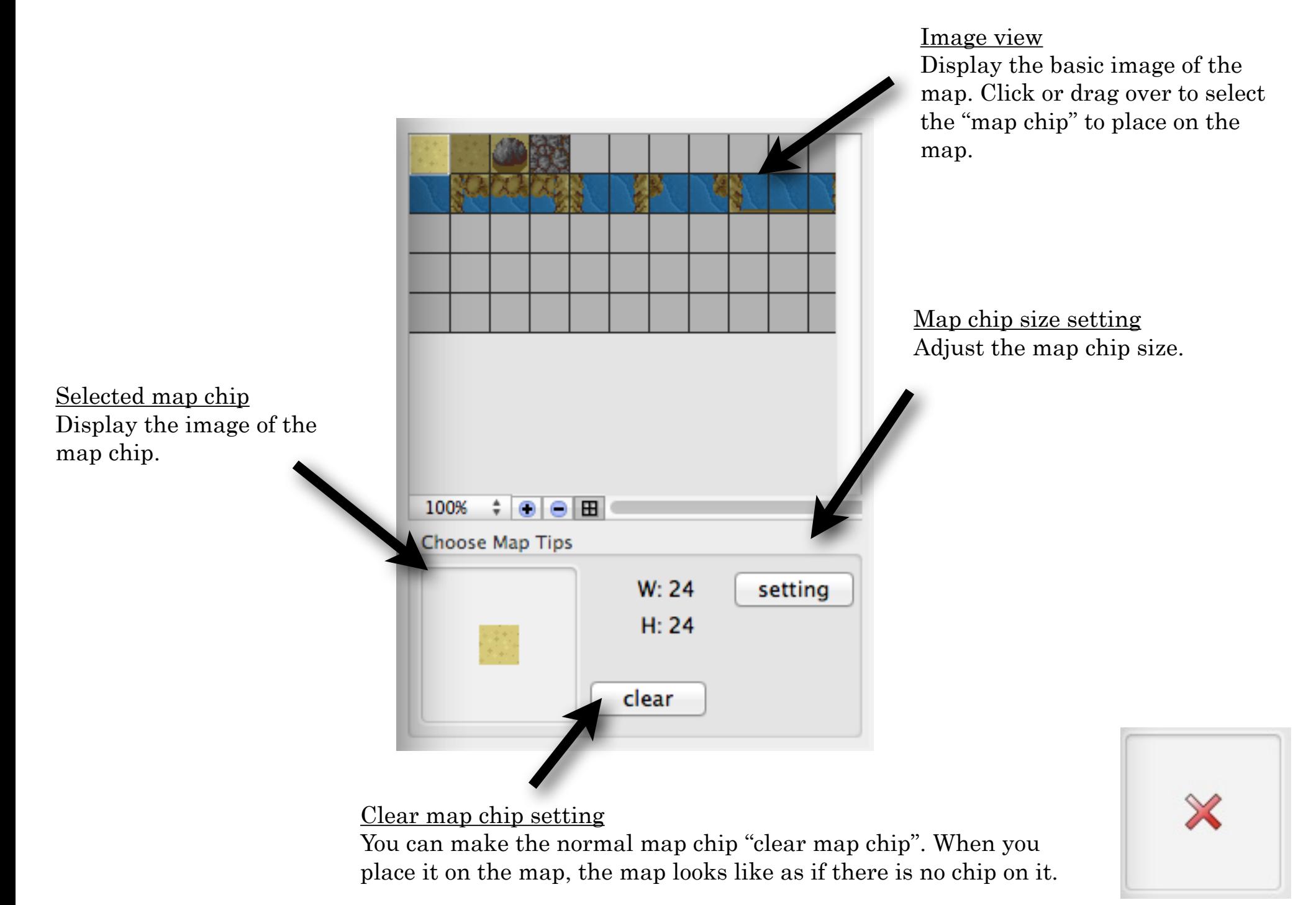

## Map window (Map view)

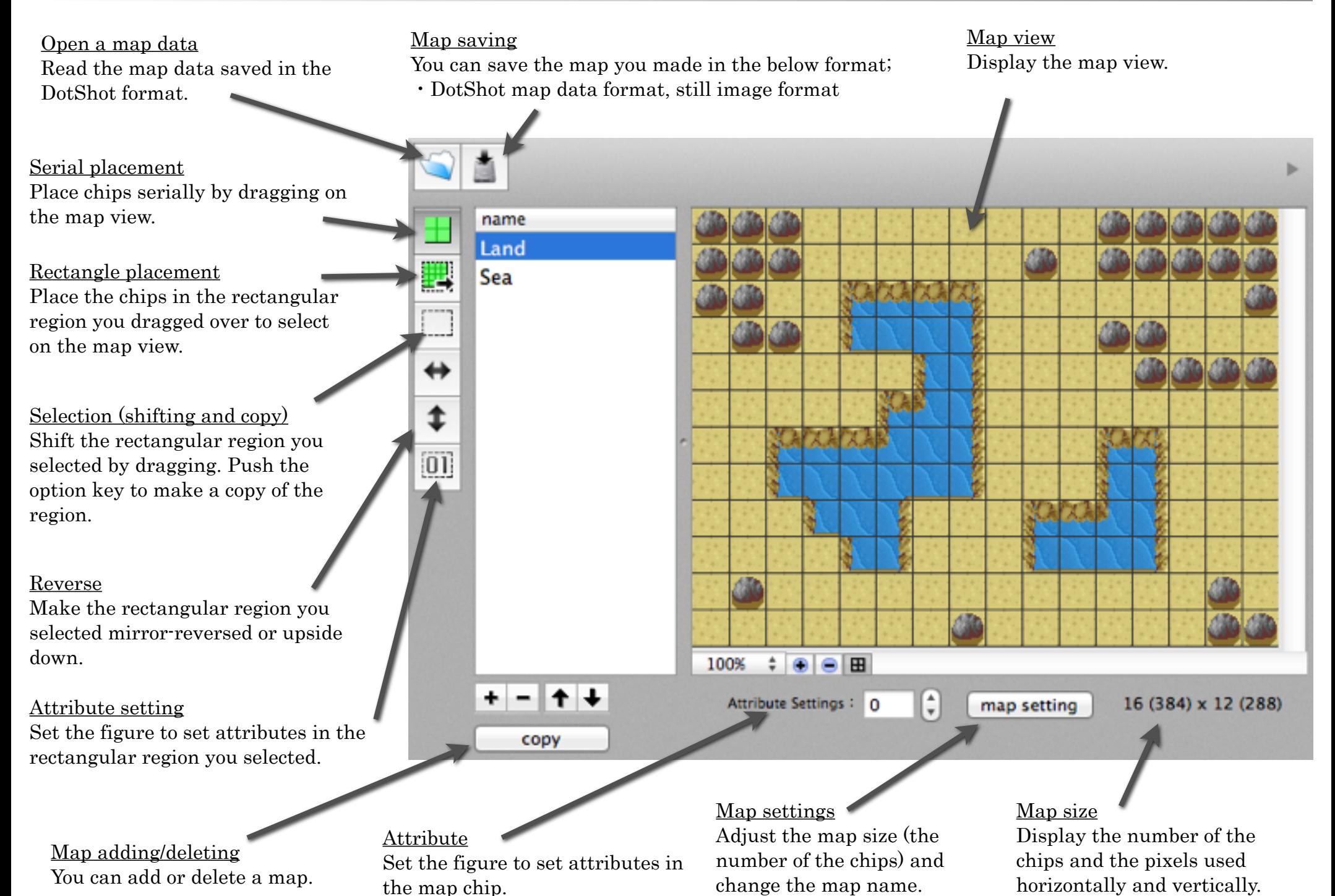

#### ●Image file outline

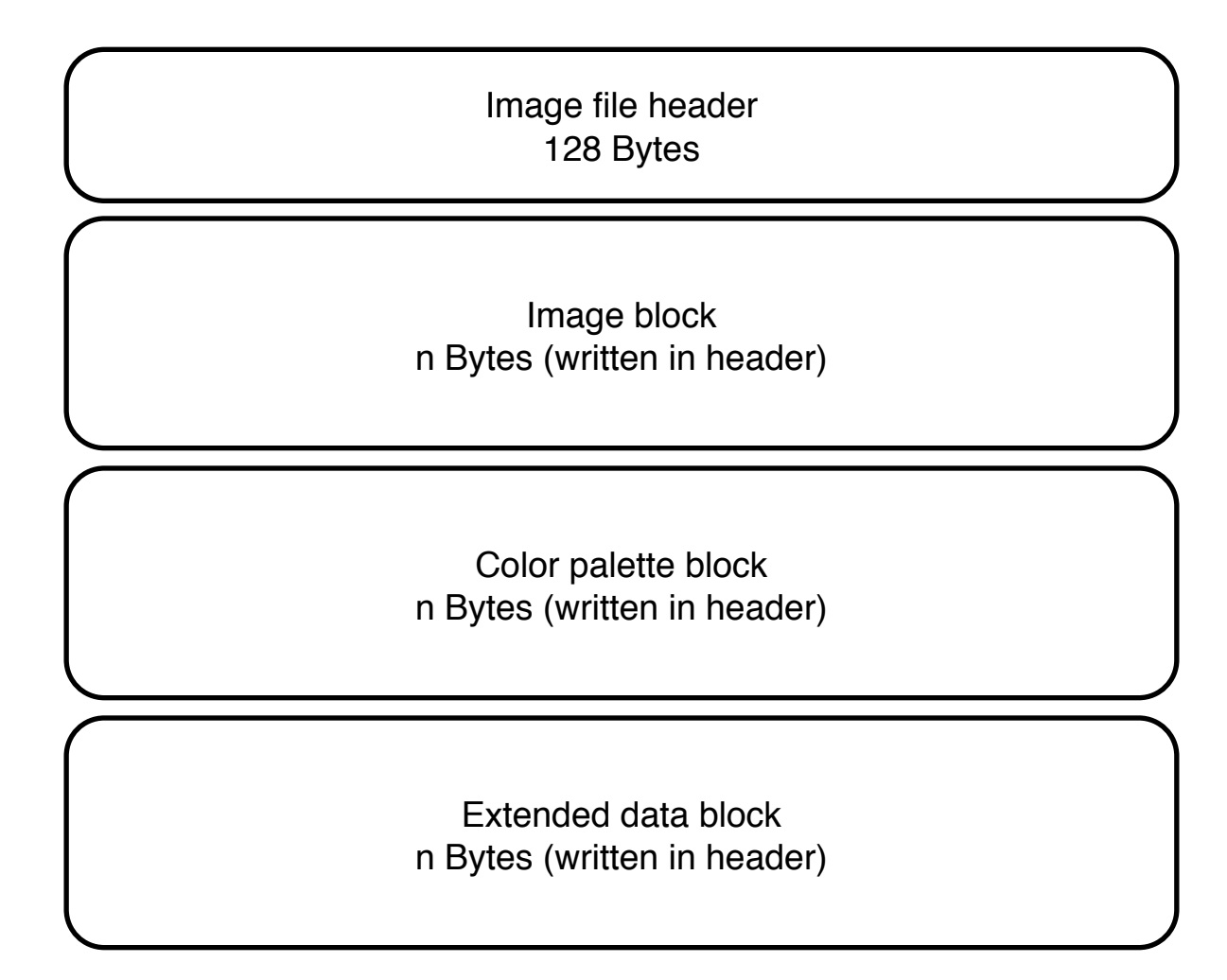

●Image file header (128 Bytes)

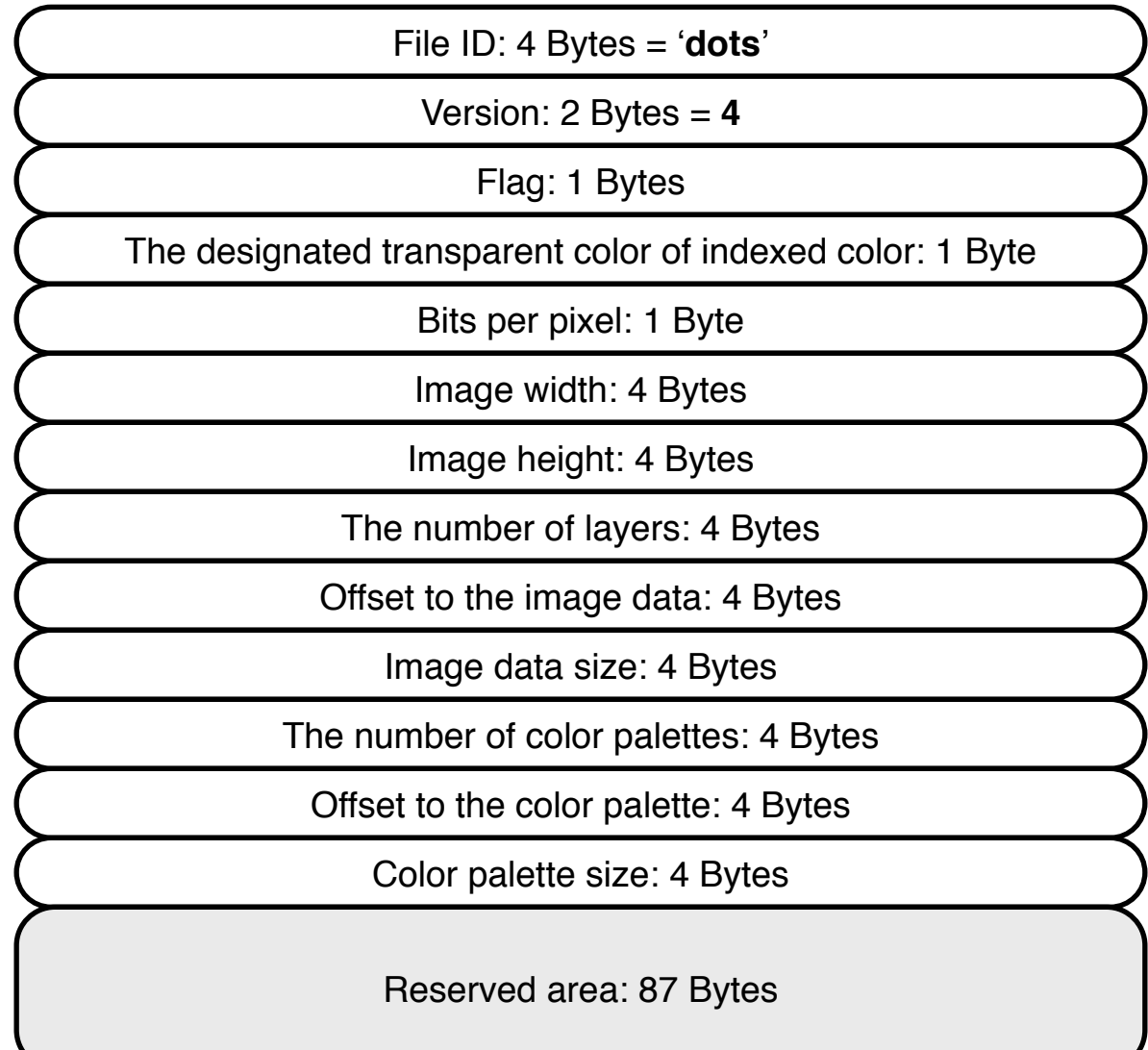

\* Setting bit0=1 at flag: activate the designation of indexed color.

●Image block (image data per one layer)

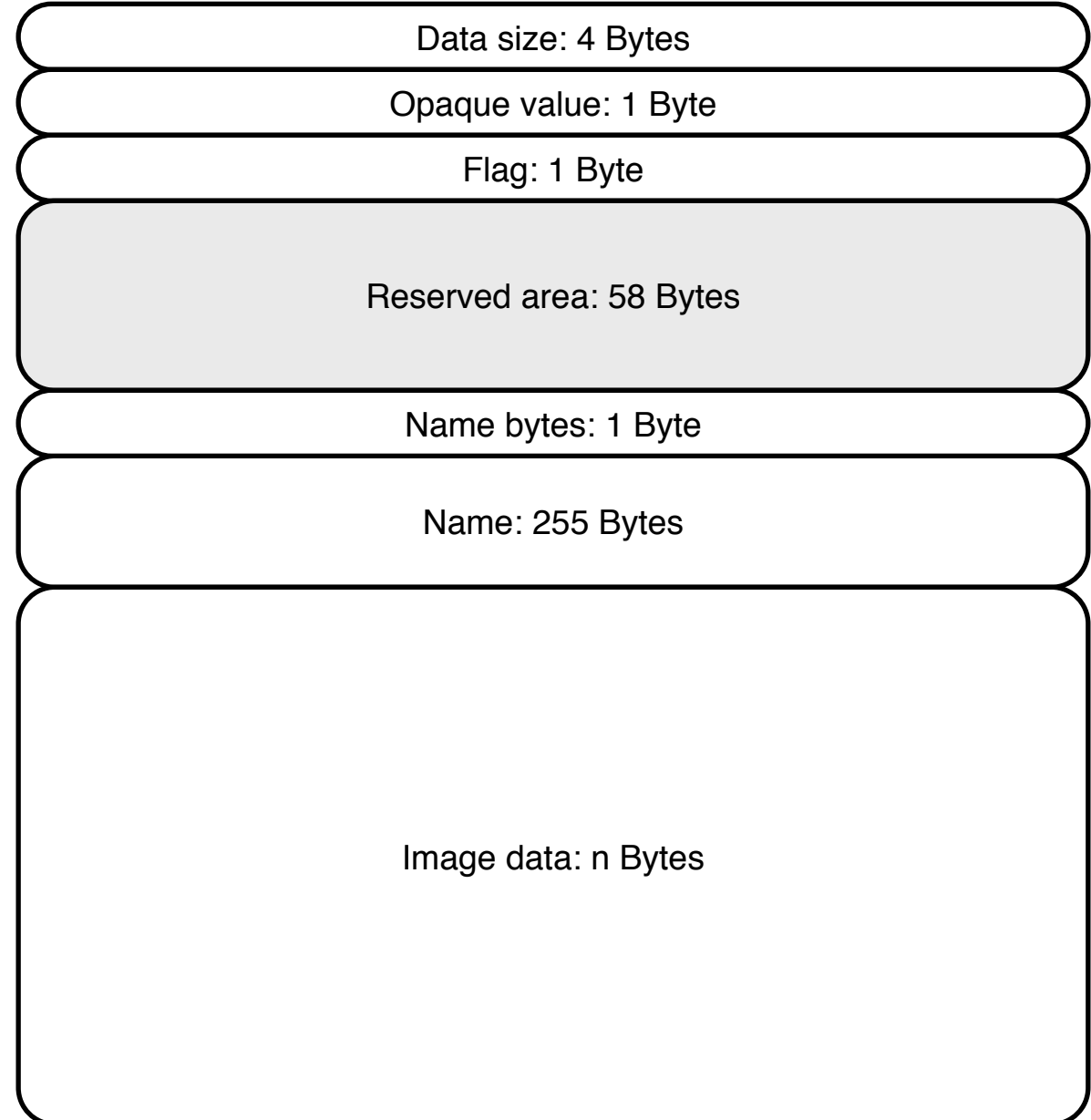

●Color palette block (image data per one palette)

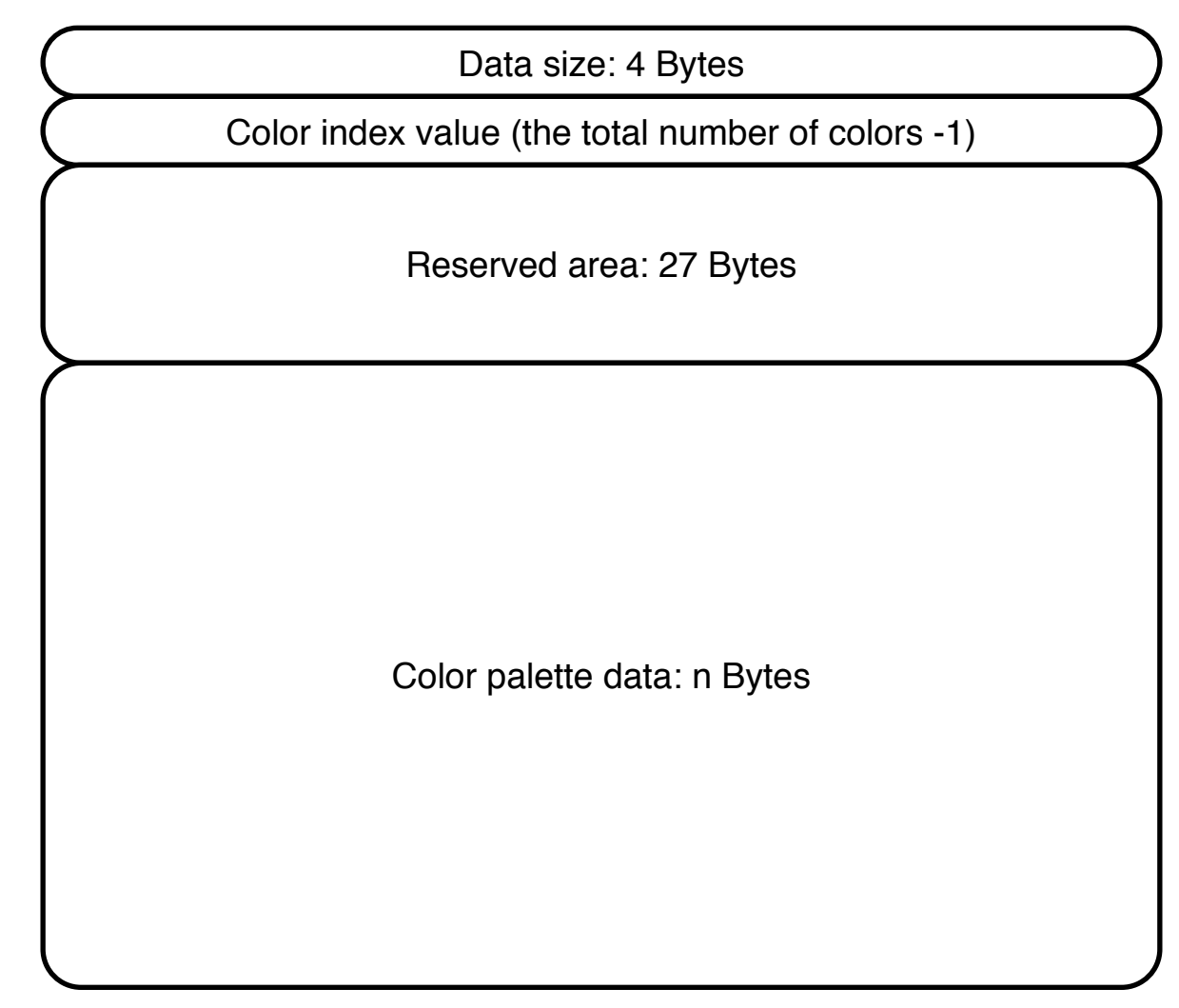

#### ●Animation file outline

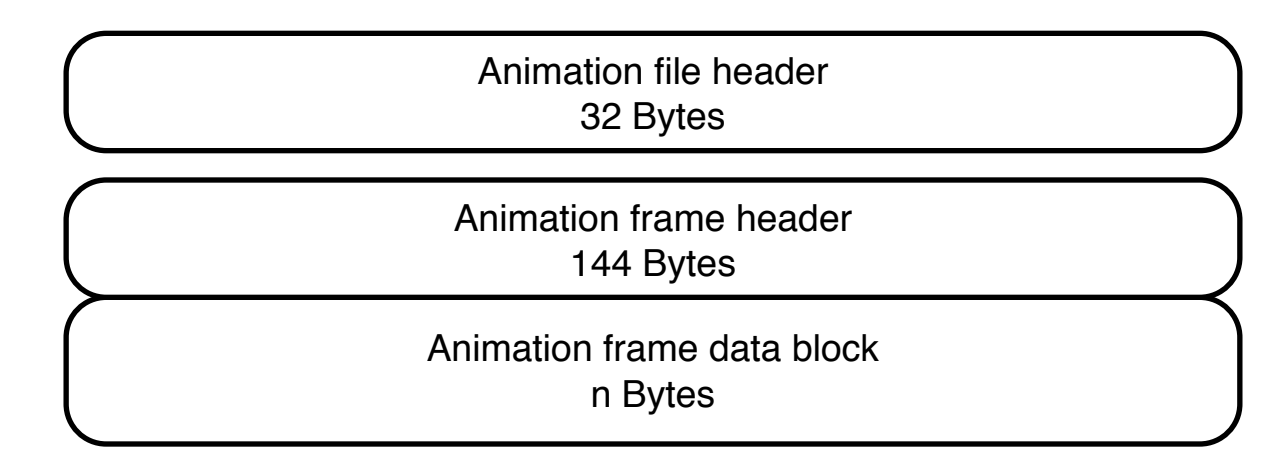

・

・

・

Animation frame data header block n Bytes Animation frame header 144 Bytes

●Animation file header (32 Bytes)

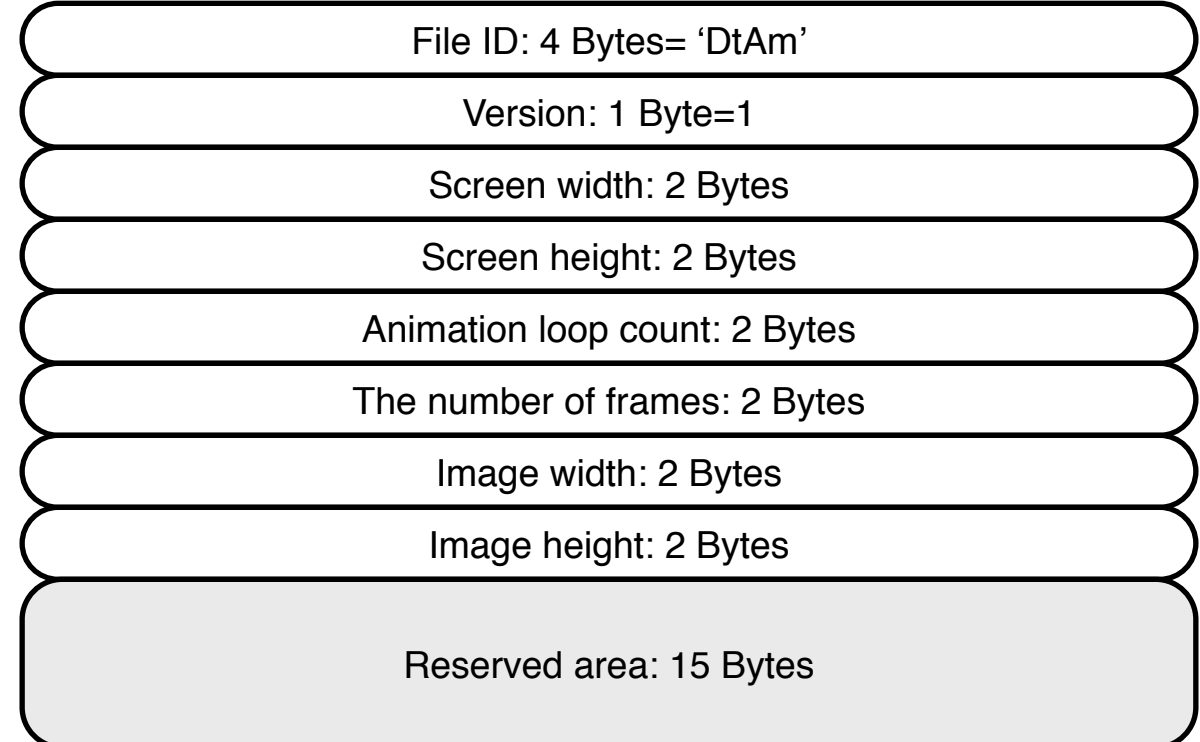

●Animation frame header (144 Bytes)

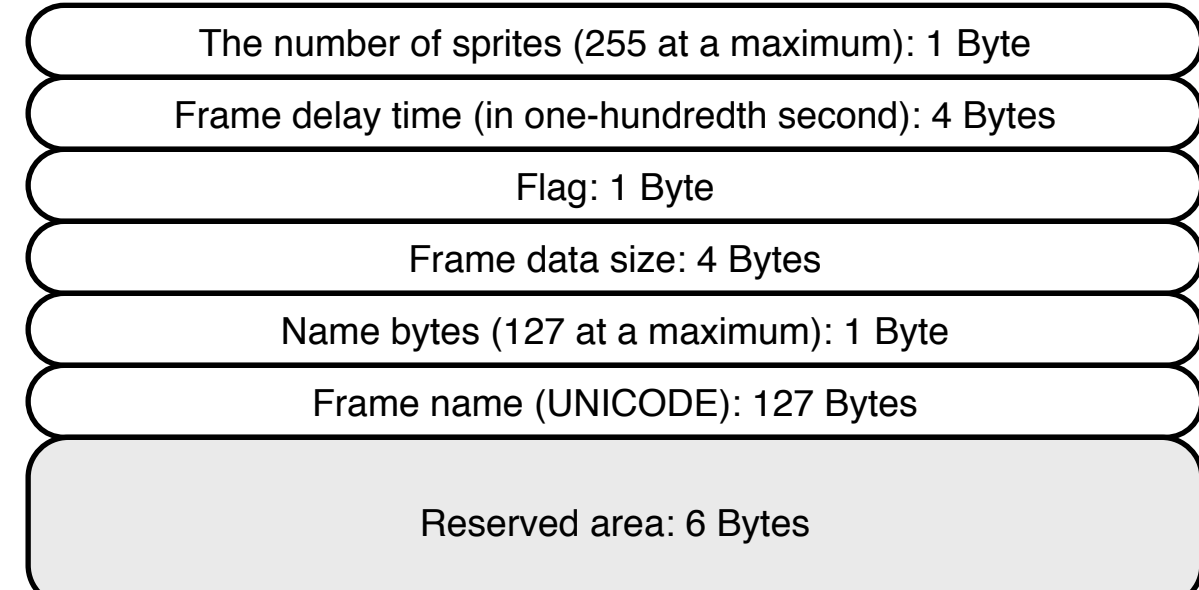

#### ●Animation frame data block

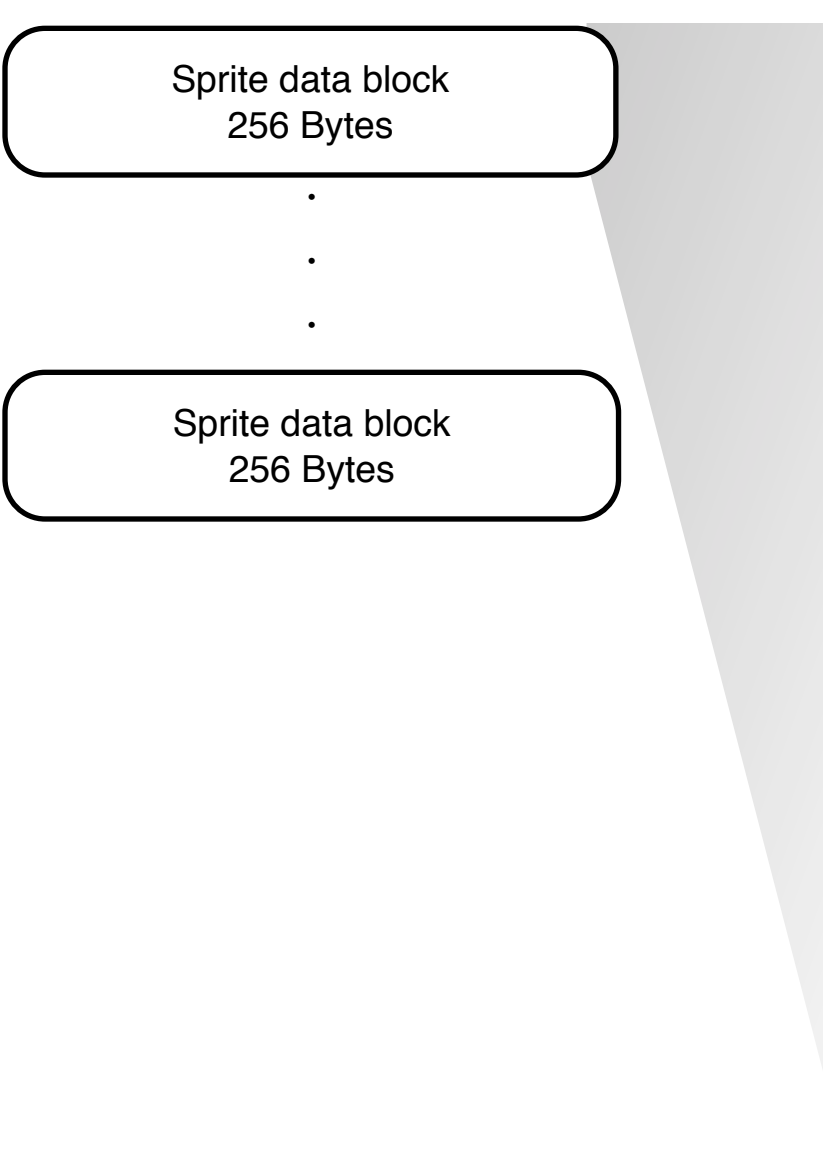

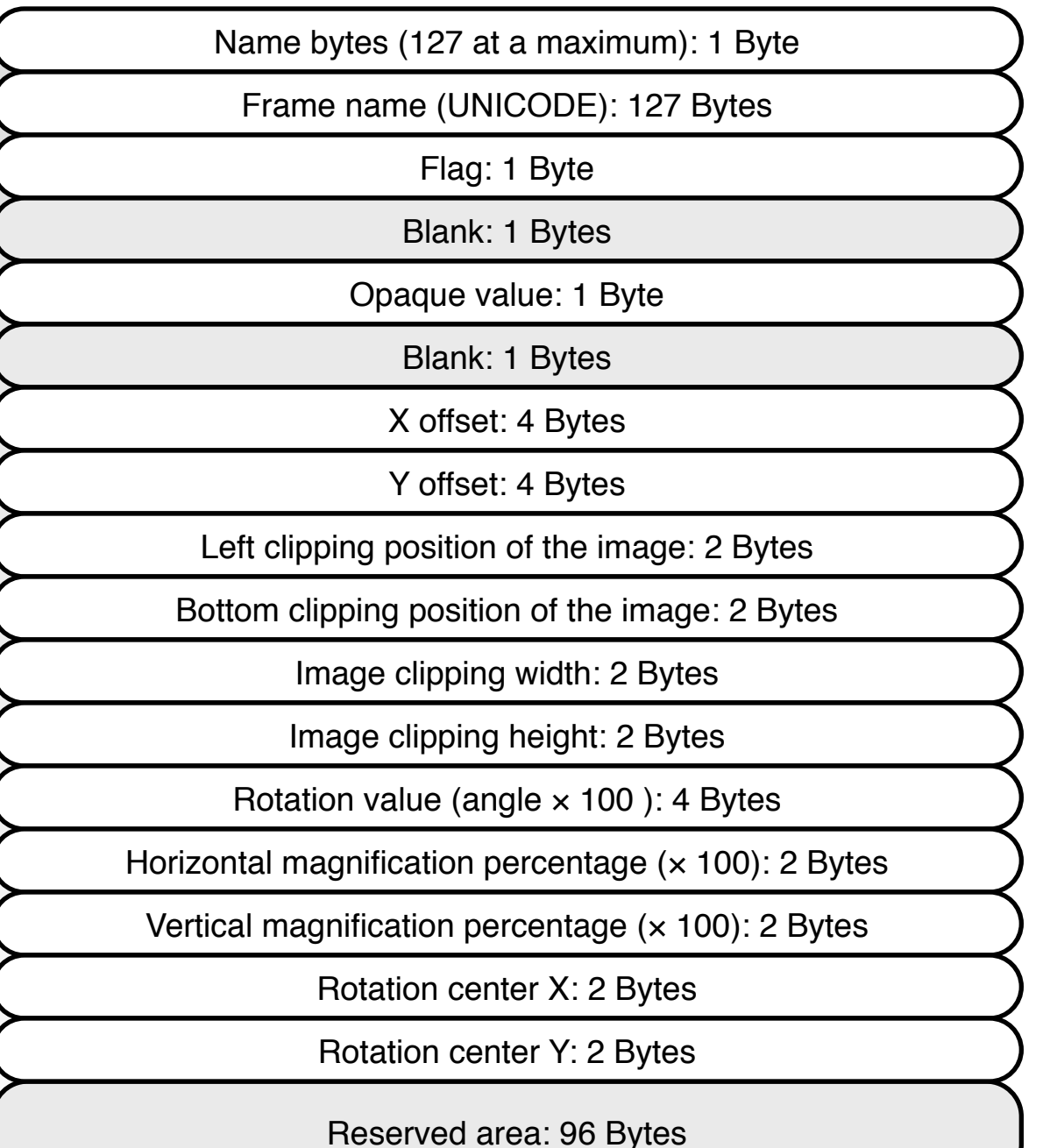

## DotShot map file format

#### $\bullet$  Map file outline

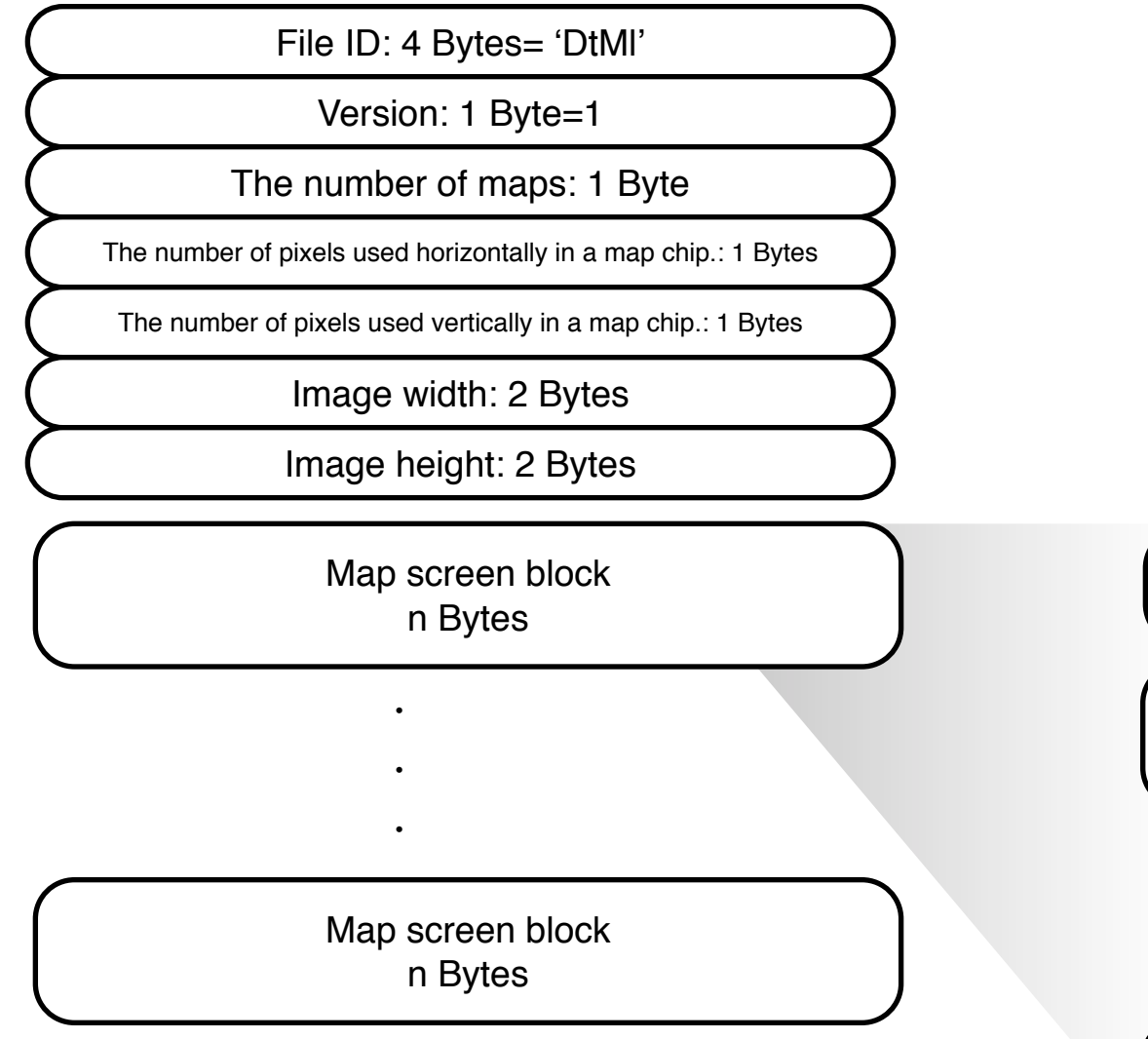

Map screen file header 160 Bytes

Map chip data block 16 Bytes

・

 $\ddot{\phantom{0}}$ 

 $\ddot{\phantom{0}}$ 

Map chip data block 16 Bytes

#### DotShot map file format

●Map screen file header (160 Bytes)

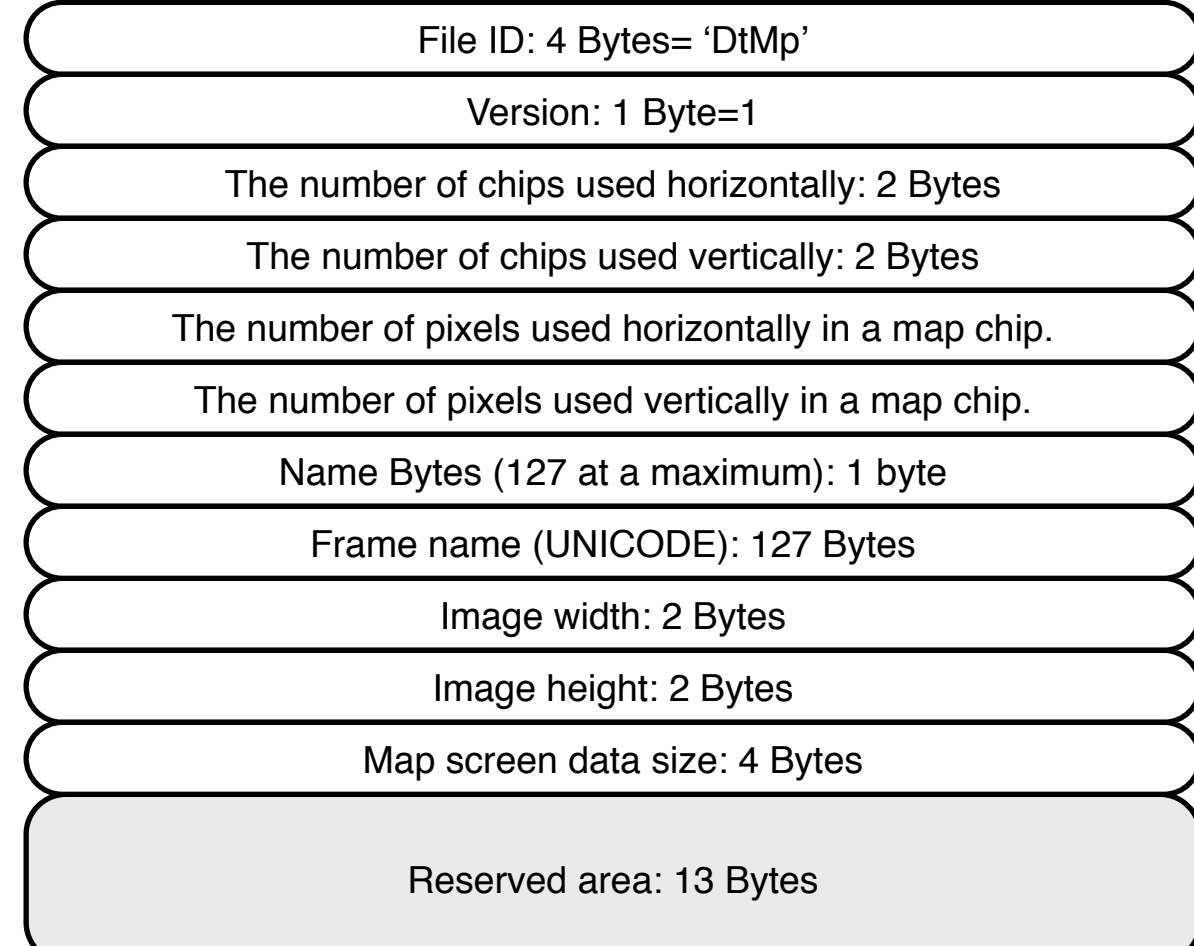

#### DotShot map file format

#### ●Map screen block

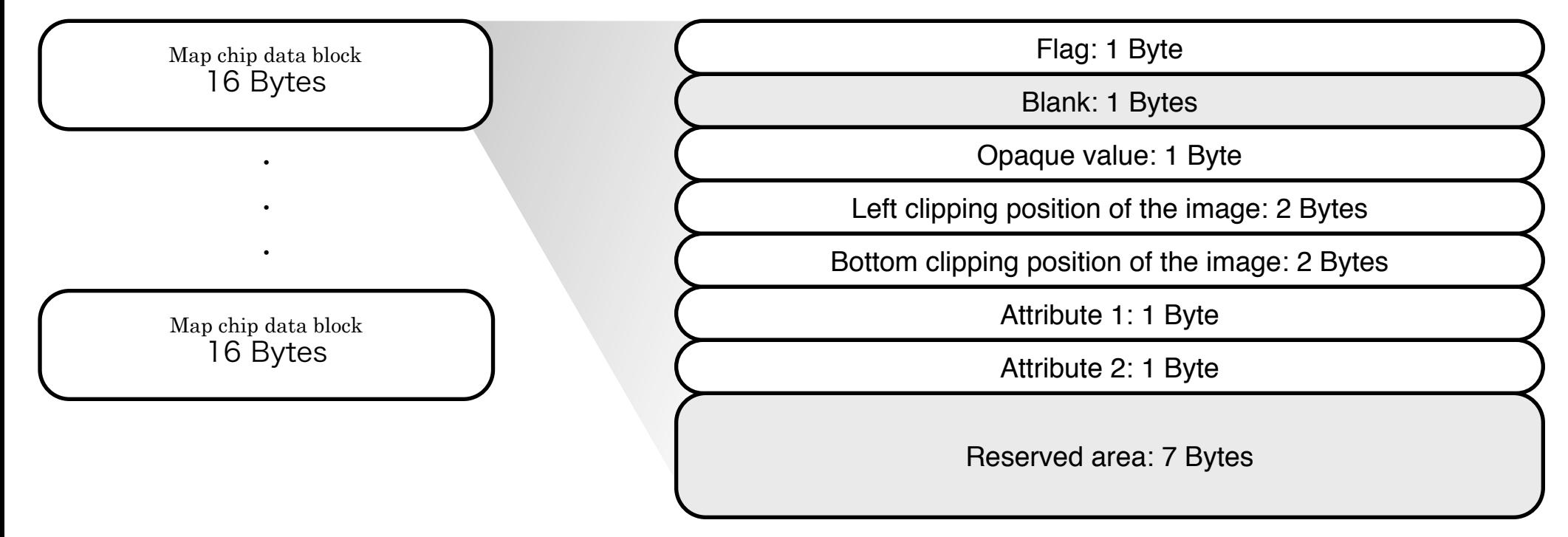